<span id="page-0-0"></span>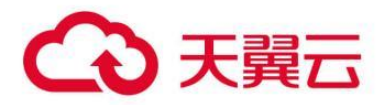

# **"三重一大"决策和运行监管系统**

用户操作指南

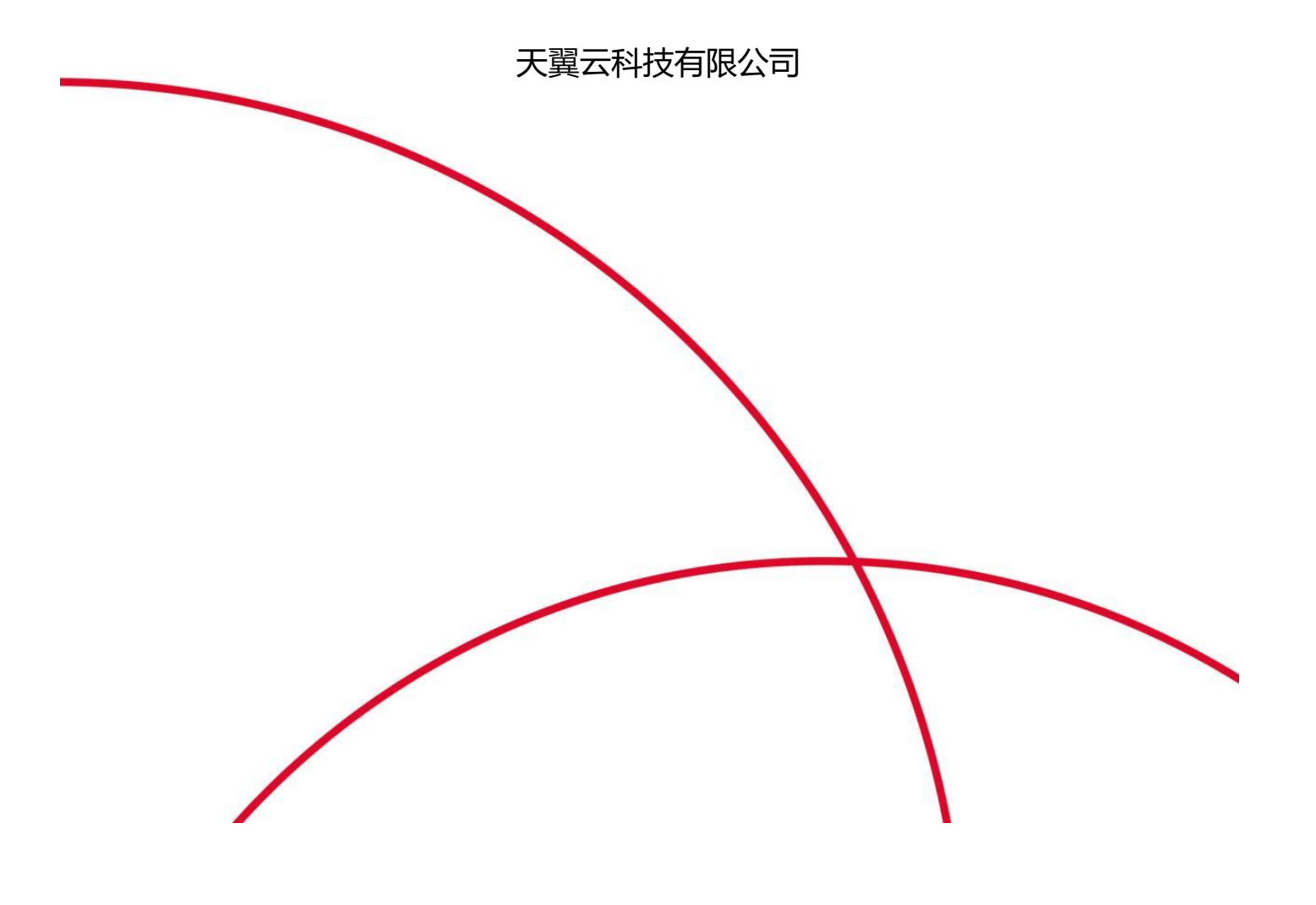

# "三重一大"决策和运行监管系统

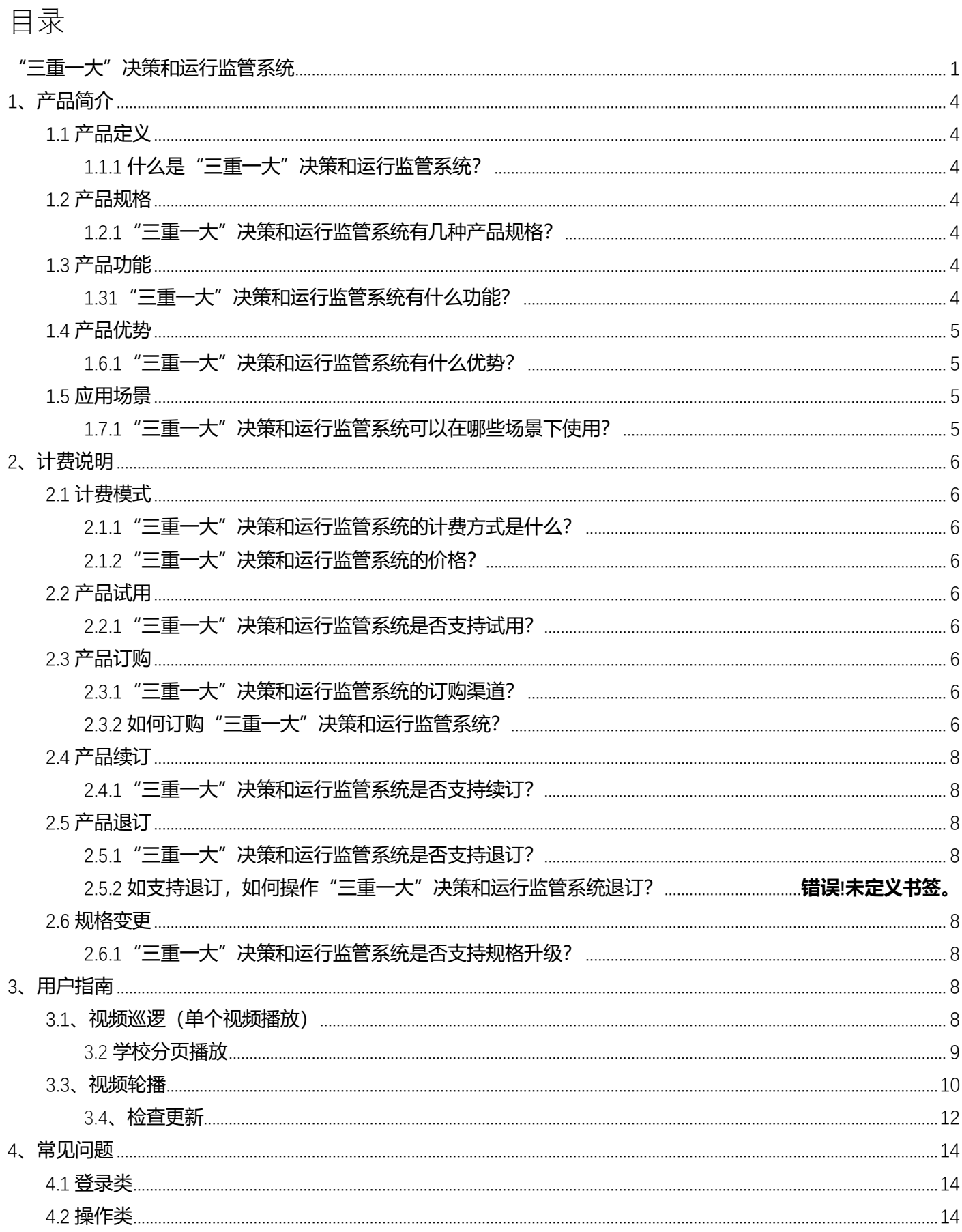

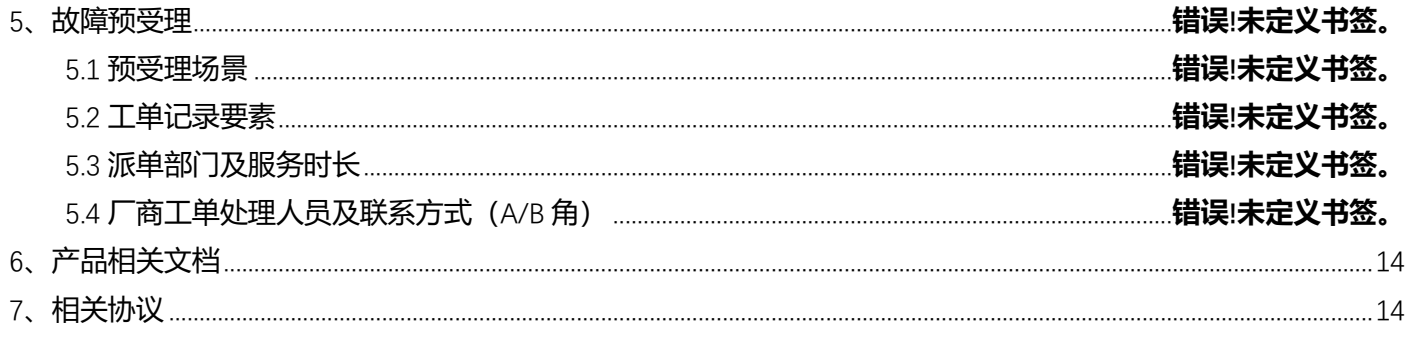

# <span id="page-3-0"></span>**1、产品简介**

## <span id="page-3-1"></span>1.1 **产品定义**

### <span id="page-3-2"></span>**1.1.1 什么是"三重一大"决策和运行监管系统?**

"三重一大"决策和运行监管系统作为国资国企在线监管平台三大核心应用之一,结合企业的生产、财务、 投资、资金、党建、决策支持等方面的业务联动和相互稽核,有效促进企业数字化转型和信息化建设,推动集团 管控数据的集中和共享,切实增强企业集团总部的内控水平和能力,可以加强企业反腐倡廉建设,更是保护企业 经营管理者的重要手段

## <span id="page-3-3"></span>1.2 **产品规格**

### <span id="page-3-4"></span>**1.2.1"三重一大"决策和运行监管系统有几种产品规格?**

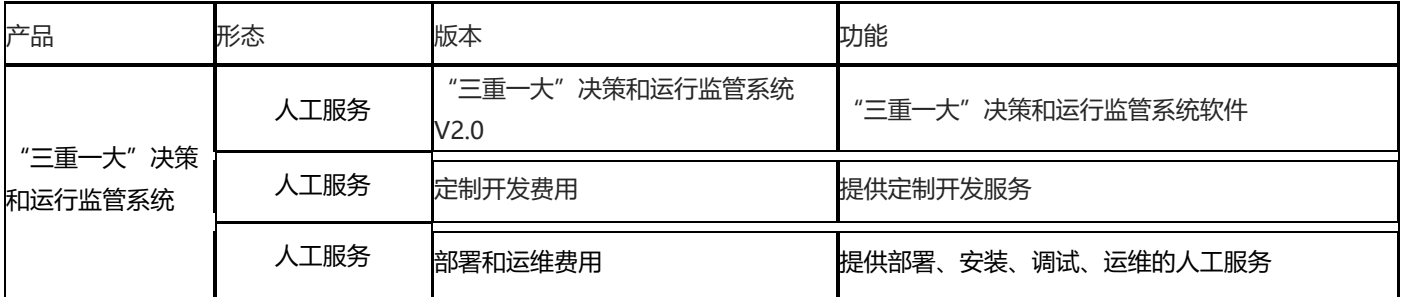

"三重一大"决策和运行监管系统产品规格如下所示:

# <span id="page-3-5"></span>1.3 **产品功能**

### <span id="page-3-6"></span>**1.3.1"三重一大"决策和运行监管系统有什么功能?**

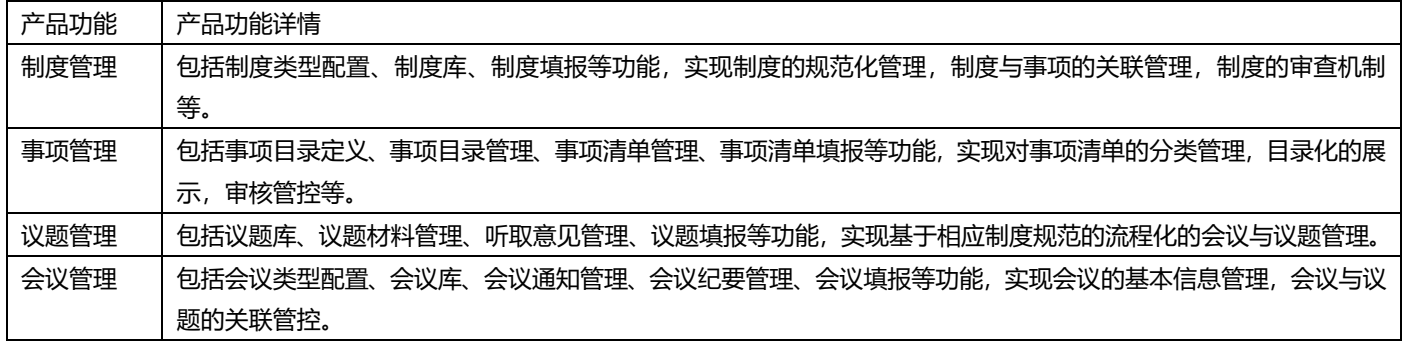

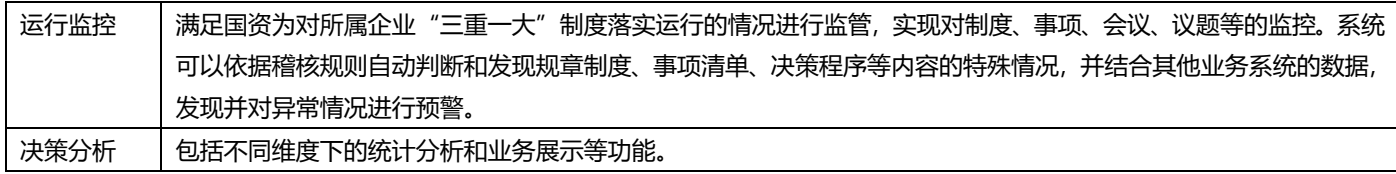

# <span id="page-4-0"></span>1.4 **产品优势**

### <span id="page-4-1"></span>**1.4.1"三重一大"决策和运行监管系统有什么优势?**

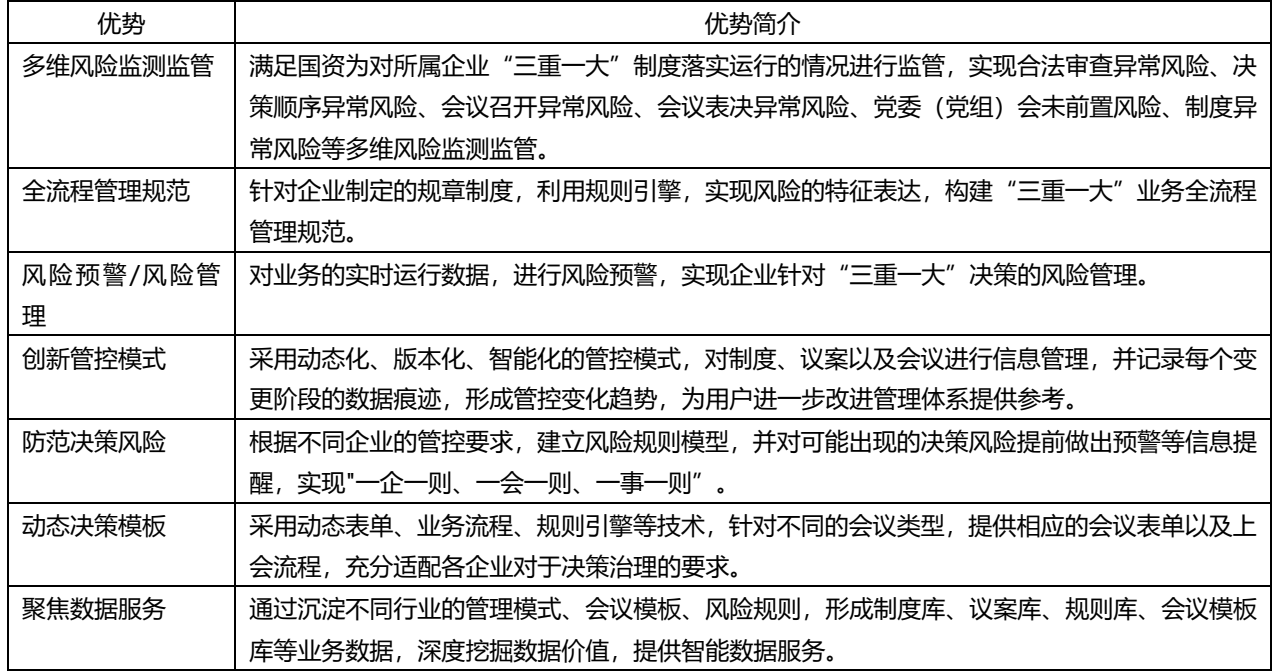

# <span id="page-4-2"></span>1.5 **应用场景**

### <span id="page-4-3"></span>**1.5.1"三重一大"决策和运行监管系统可以在哪些场景下使用?**

- 1、国资委端,实现对所属监管企业的在线监管。
- 2、企业端,实现集团对各级法人和管理主体的在线监管。

# <span id="page-5-0"></span>**2、计费说明**

## <span id="page-5-1"></span>2.1 **计费模式**

### <span id="page-5-2"></span>**2.1.1"三重一大"决策和运行监管系统的计费方式是什么?**

"三重一大"决策和运行监管系统根据版本订购。

#### <span id="page-5-3"></span>**2.1.2"三重一大"决策和运行监管系统的价格?**

"三重一大"决策和运行监管系统价格如下所示(仅首年收费,后续仅收取运维服务费用):

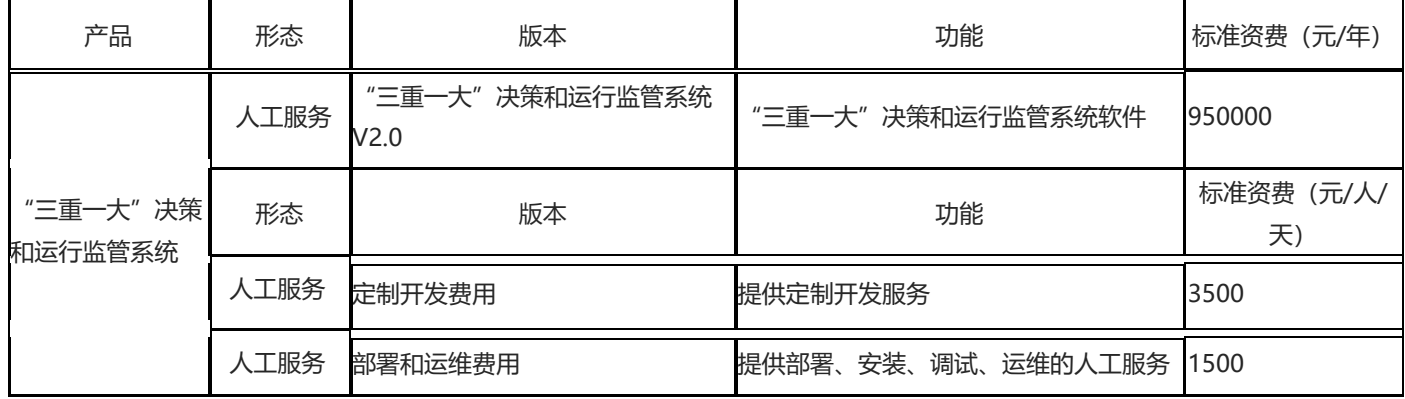

# <span id="page-5-4"></span>2.2 **产品试用**

#### <span id="page-5-5"></span>**2.2.1"三重一大"决策和运行监管系统是否支持试用?** 不支持

## <span id="page-5-6"></span>2.3 **产品订购**

#### <span id="page-5-7"></span>**2.3.1"三重一大"决策和运行监管系统的订购渠道?**

线上用户可在天翼云官网订购; 线下用户可联系客户经理订购;

#### <span id="page-5-8"></span>**2.3.2 如何订购"三重一大"决策和运行监管系统?**

第一步:在天翼云甄选商城搜索产品名称""三重一大"决策和运行监管系统",找到相关产品。

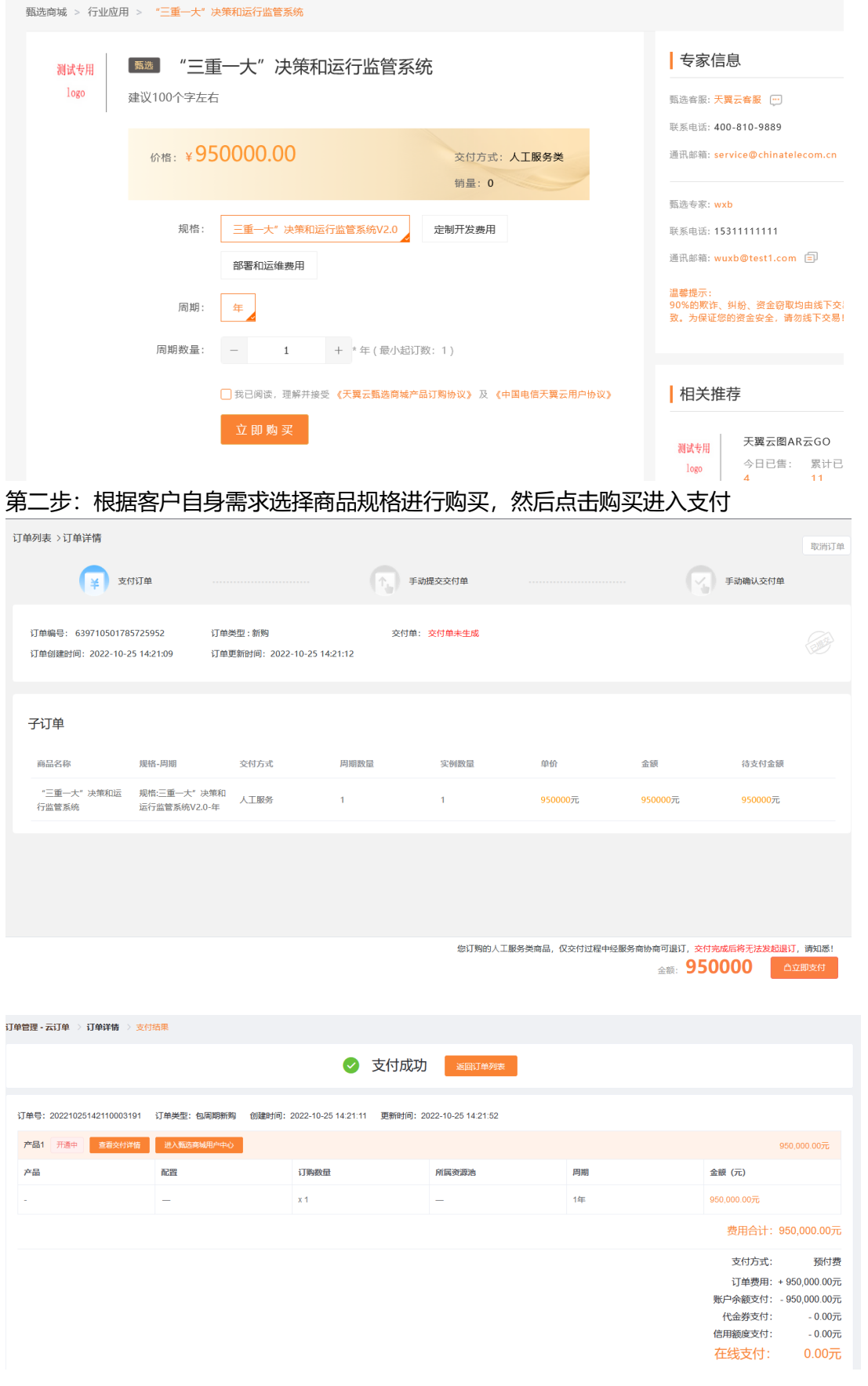

<span id="page-7-0"></span>2.4 **产品续订**

### <span id="page-7-1"></span>**2.4.1"三重一大"决策和运行监管系统是否支持续订?**

人工服务一次性交付产品不支持续订。

<span id="page-7-2"></span>2.5 **产品退订**

### <span id="page-7-3"></span>**2.5.1"三重一大"决策和运行监管系统是否支持退订?**

人工服务一次性交付产品不支持退订。

## <span id="page-7-4"></span>2.6 **规格变更**

### <span id="page-7-5"></span>**2.6.1"三重一大"决策和运行监管系统是否支持规格升级?**

<span id="page-7-6"></span>人工服务一次性交付产品不支持规格升级

# **3、用户指南**

## <span id="page-7-7"></span>3.1 **领导班子管理**

第一步:登录系统,进入一级菜单《信息填报》,点击《领导班子管理》进入领导班子管理页 面。

页面如下图所示:

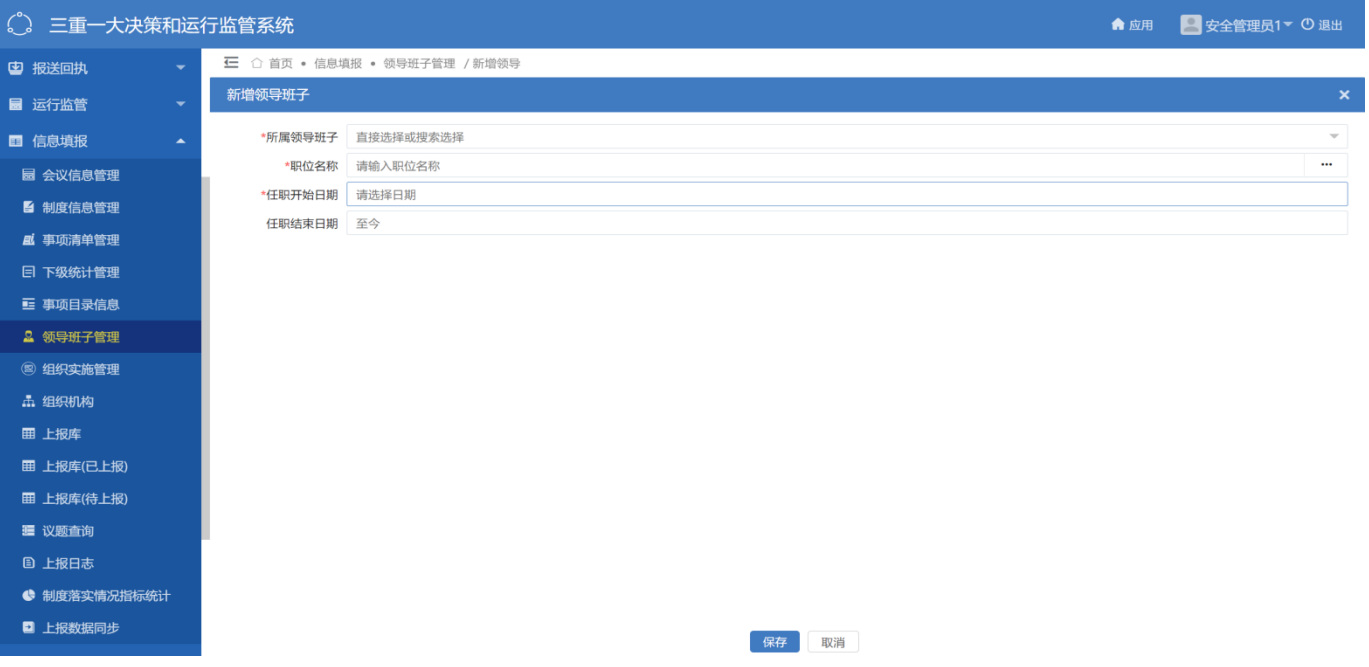

点击新增按钮,弹窗显示领导新增窗口,在新增窗口中输入领导姓名及所属的领导班子。所属领导班子 可多个。领导班子与会议类型对应。新增的领导及其所属领导班子在会议中的人员选择中呈现

第二步:点击保存后,点击法律上报,完成数据的上报工作

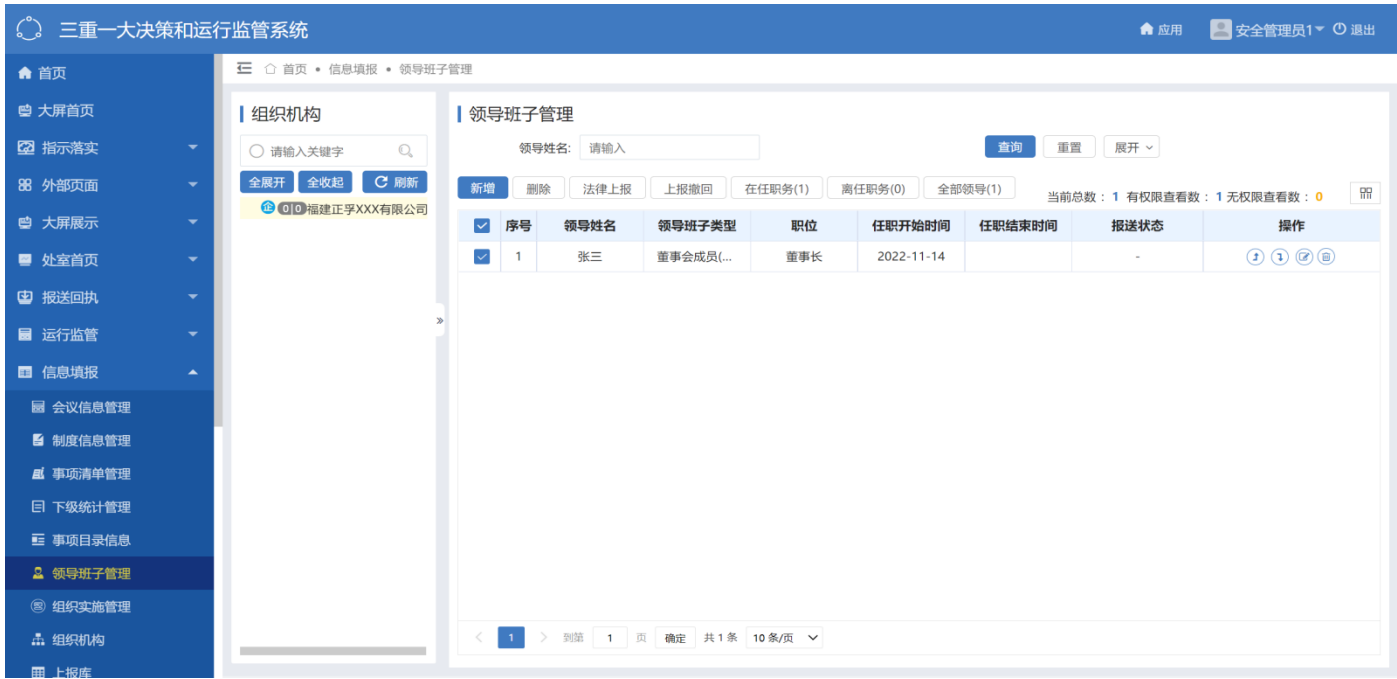

## <span id="page-8-0"></span>3.2 **事项清单**

第一步: 事项清单编制。 点击新建按钮,创建事项版本

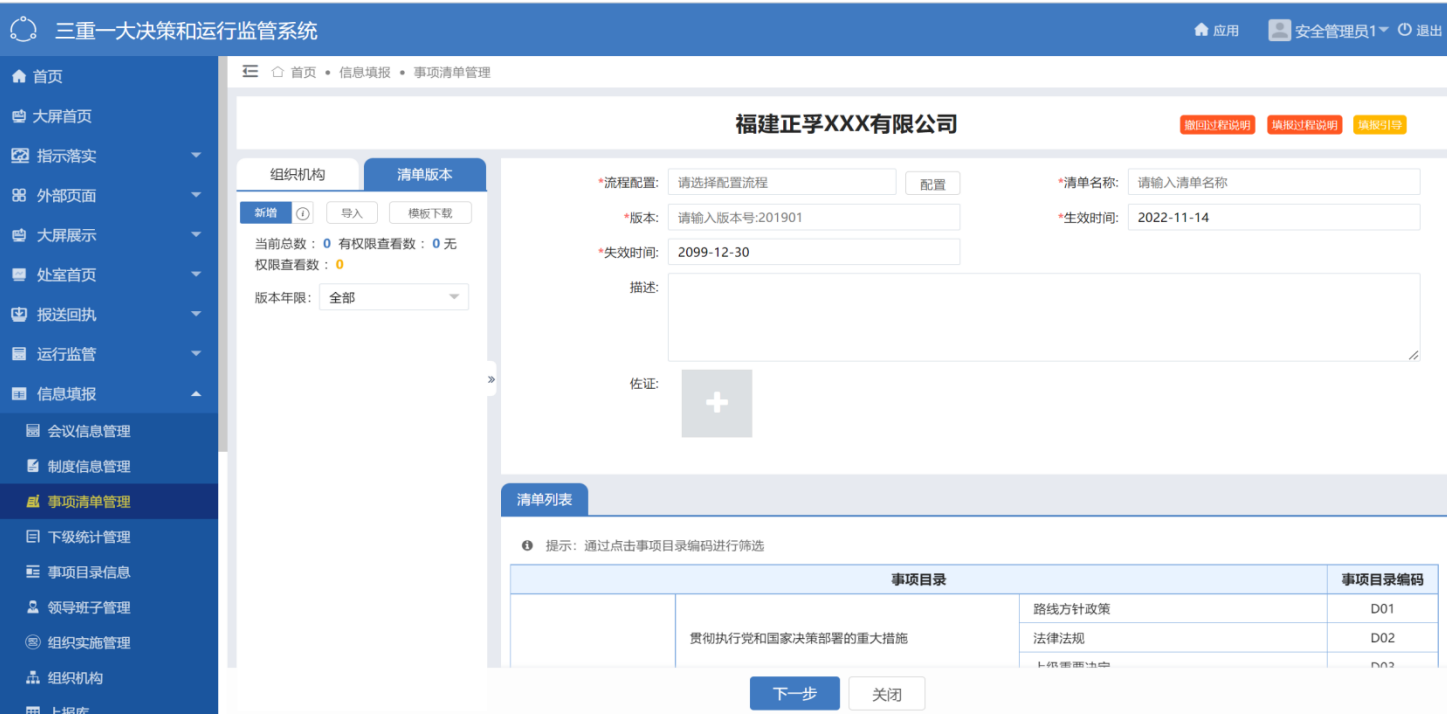

第二步,事项清单数据上报

当事项版本中的事项清单录入完成后,点击【推送】至上报库,在上报库-事项清单,点击【上 报】按钮完成上报动作。

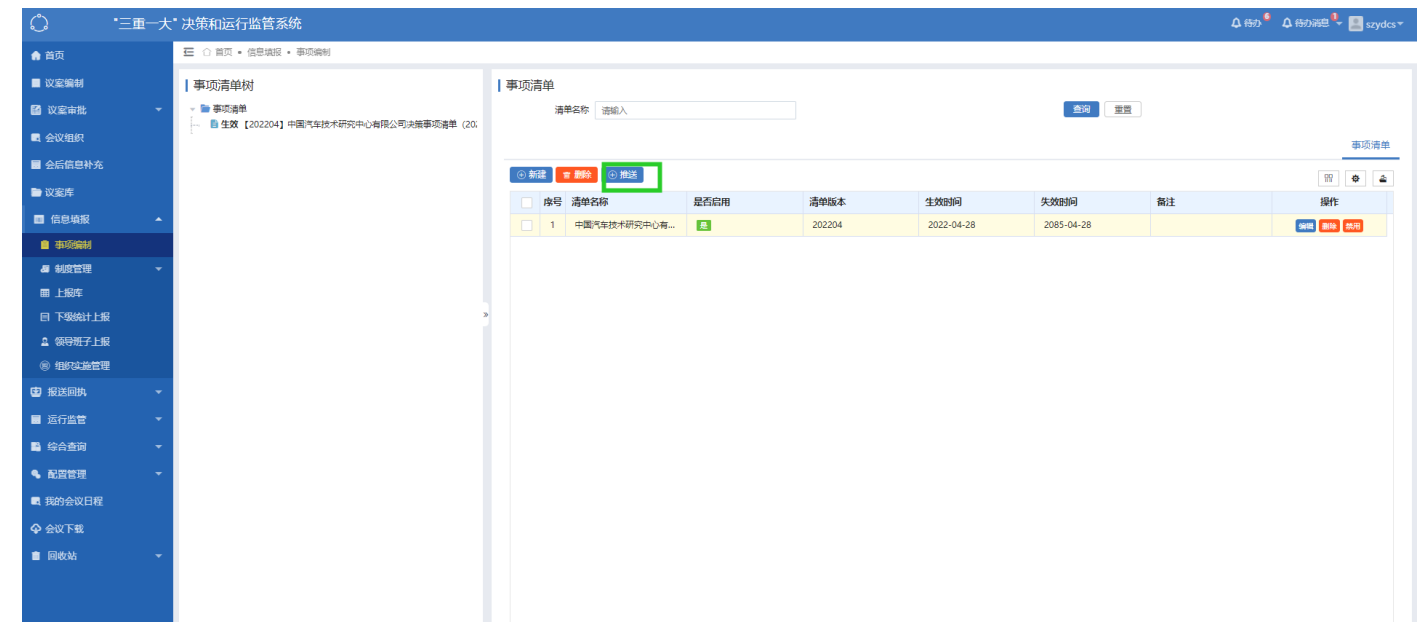

# <span id="page-9-0"></span>3.3 **制度编制**

第一步,制度起草,点击制度起草,点击保存

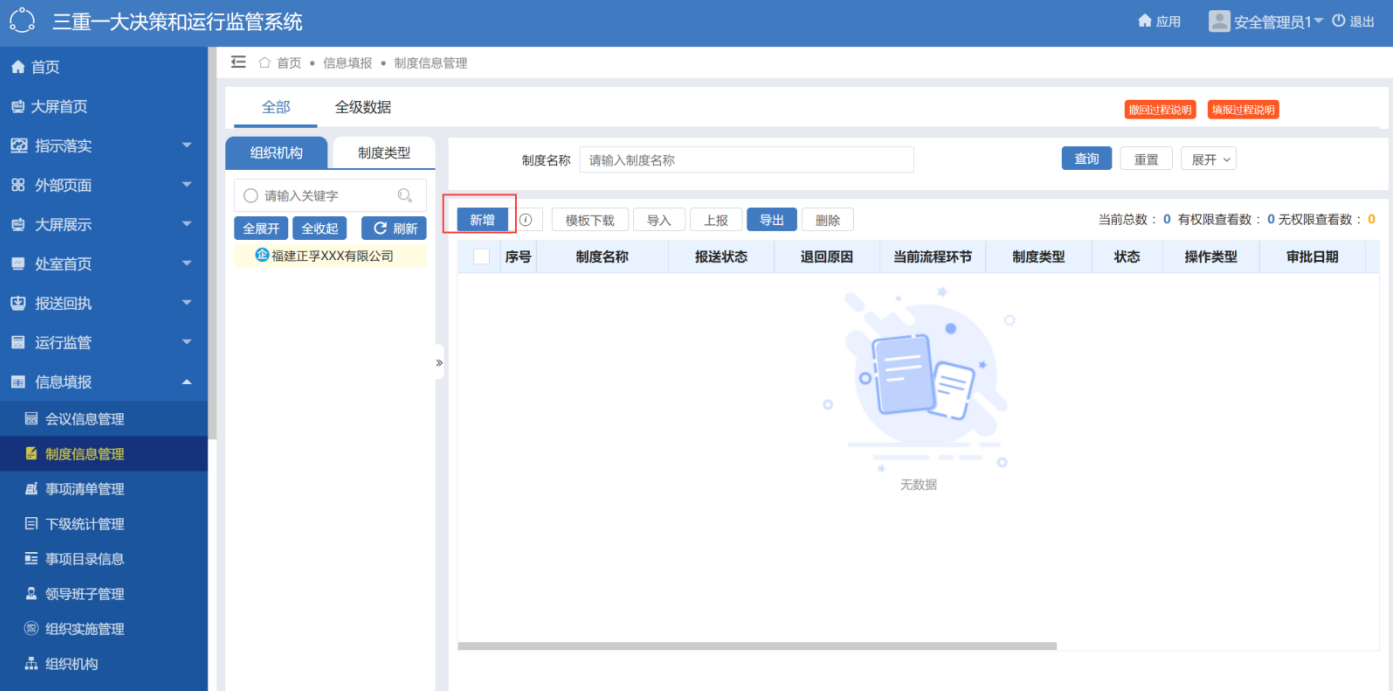

### 第二步:制度上报,在制度信息中,点击【推送】至上报库

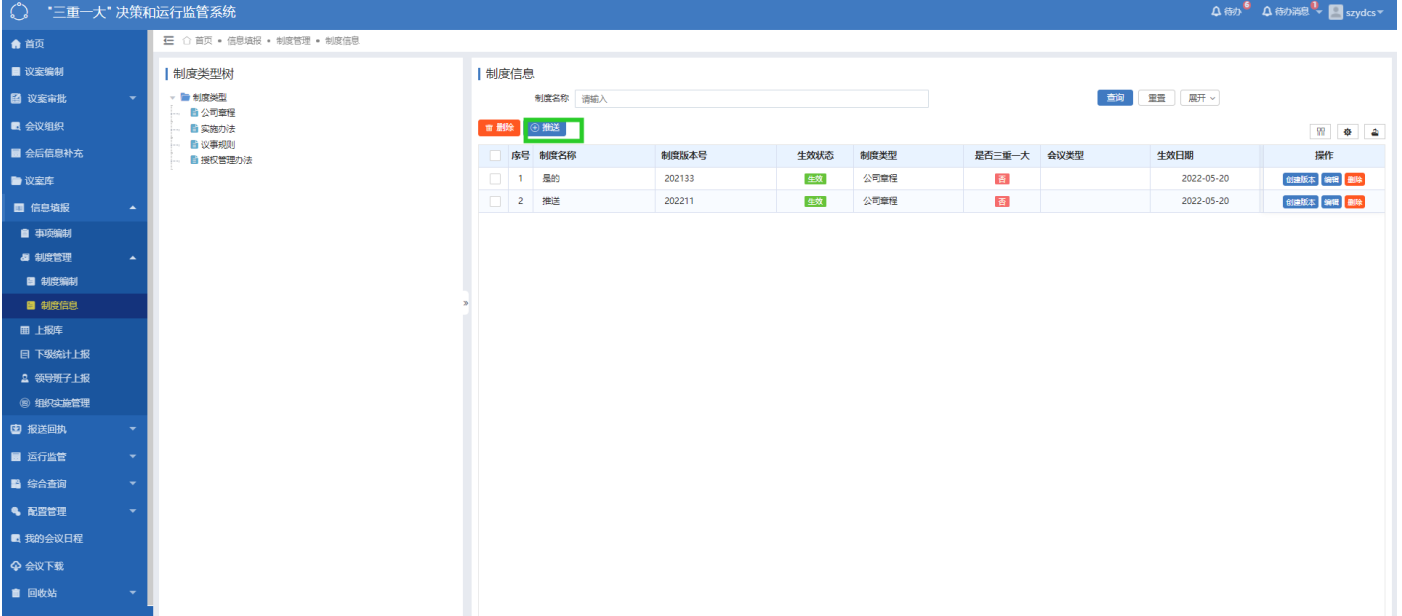

## <span id="page-11-0"></span>3.4 **议案管理**

#### 登录系统,进入一级菜单《信息填报》,点击《会议信息管理》进入会议信息管理页面;页面如下图所示

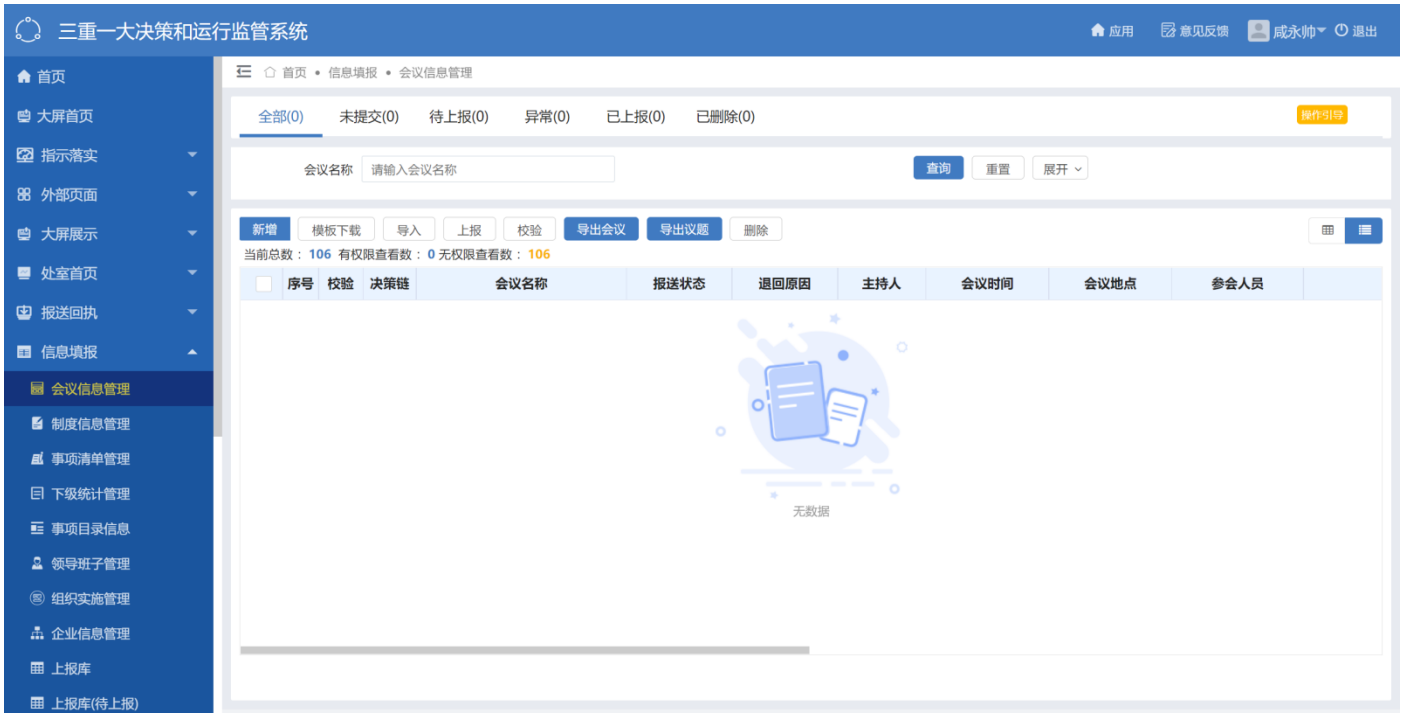

会议信息管理展示了所有的会议信息。会议信息管理功能包括添加会议信息、导入会议信息、编辑会议信息、分 发会议信息、删除会议信息、添加组织实施、查看会议详情、查看会议参会人员等操作。

### **3.4.1 会议信息新增**

第一步:点击新增按钮,页面链接跳转至会议信息添加页面。页面如下图所示

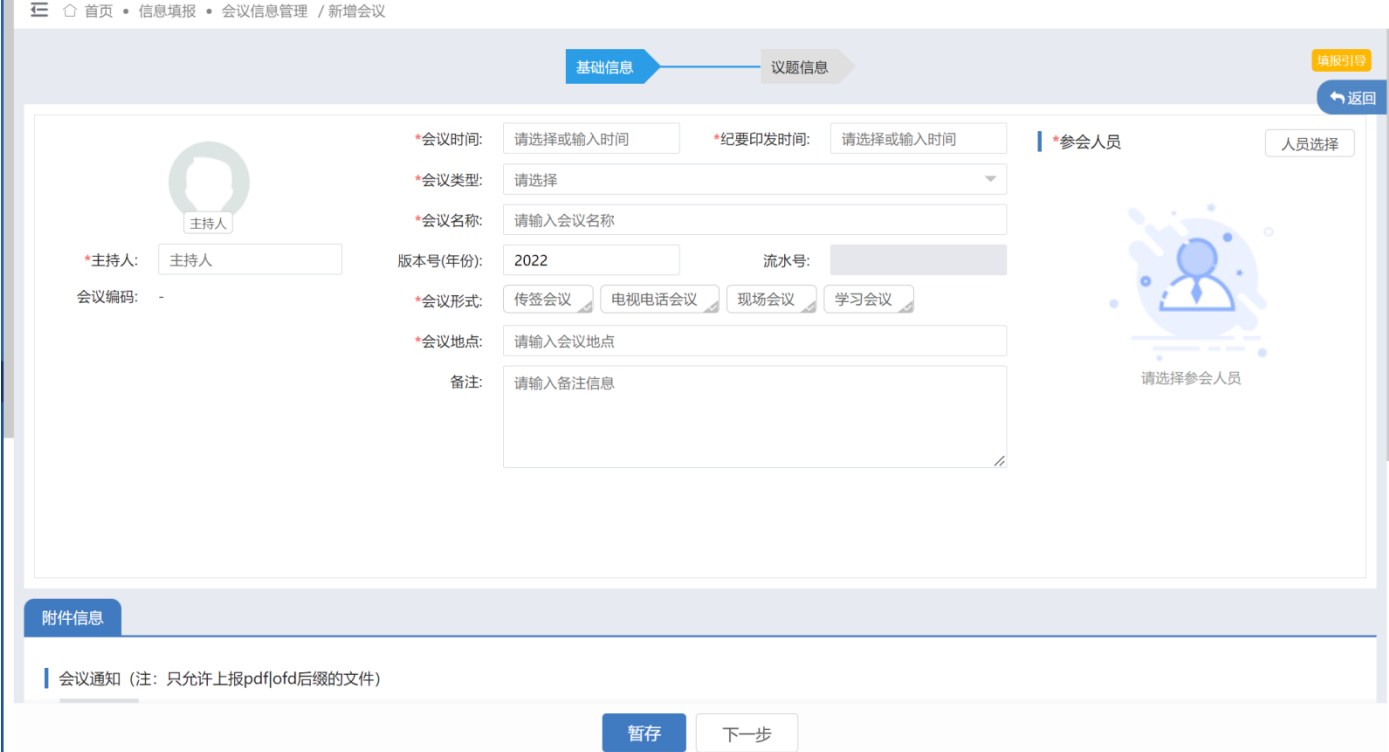

第二步:参会人员与主持人选择,点击参会人员列表上的人员选择按钮或者主持人头像,弹出人员选择窗口,并 在人员选择窗口中选择会议的参会人员或会议主持人。如图所示:

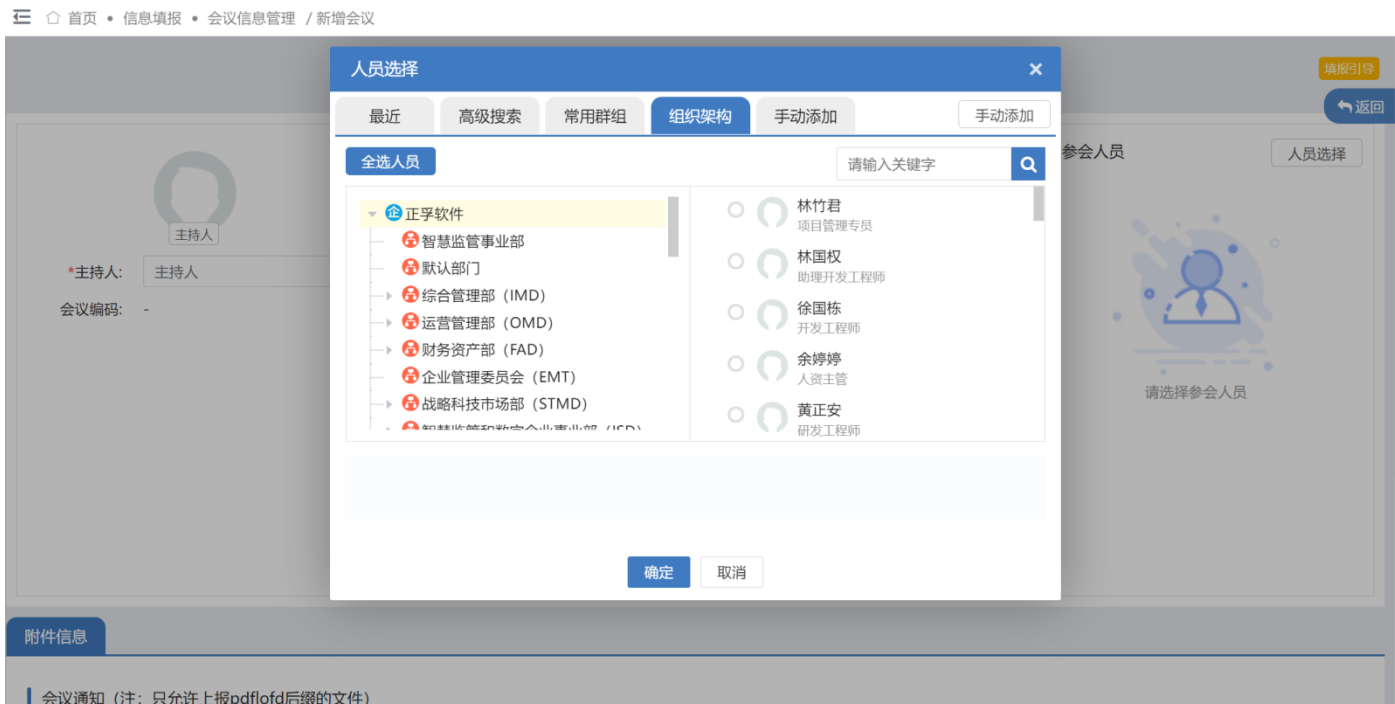

### **3.4.2 会议信息编辑**

在会议信息管理页面中,点击会议信息中的操作按钮,显示分发、编辑、删除按钮。如图所示: 第一步:点击编辑按钮,页面跳转至会议信息编辑页面。会议处于待提交状态时,才能被重新编辑。 第二步点击分发按钮,弹出人员选择窗口,选择人员进行会议分发操作。

第三步:点击删除按钮,删除会议信息。若会议已上报,则提示会议上报,是否作废

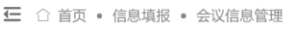

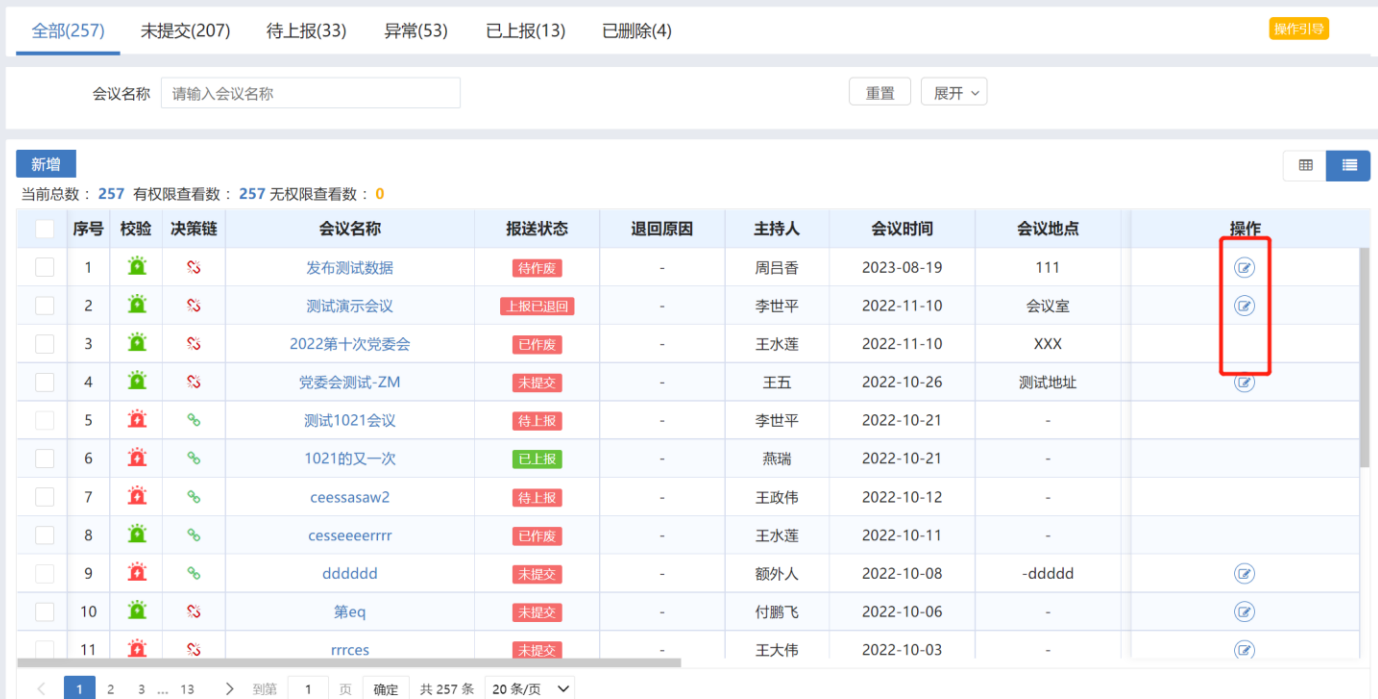

# <span id="page-13-0"></span>**4、常见问题**

<span id="page-13-1"></span>4.1 **登录类**

Q:如何登录三重一大"决策分析系统?

A:"三重一大"决策分析系统是一个独立的软件,安装成功后打开进入登录界面。

- Q:"三重一大"决策分析系统的账号怎么注册?
- A:账号由管理员在后台系统管理统一分配

## <span id="page-13-2"></span>4.2 **操作类**

Q:异常数据如何处理?

A: 当提交的会议或议题有异常时, 点击提交按钮系统即会提示"此会议异常, 是否继续提交?"。此时应点击取 消按钮,先解决异常信息。点击取消按钮之后,重新回到会议填报页面,会议状态显示异常,点击查看异常详情 按钮,查看具体信息,并根据信息解决异常之后重新进行提交。需要保证提交到集团的数据无异常。

Q:-法律审核异常如何处理?

- A:确认总法律顾问在"参会人"或"列席人员"中,如不在则在编辑会议信息或编辑议题信息中将法律顾问加入 "参会人"或"列席人员"中。确认听取意见情况中是否上传法律意见书或法务部门会签意见。
- Q:党委(党组)会未前置异常如何处理?
- A:在编辑议题信息—关联会议和议题中关联党委(党组)会。
- Q:决策顺序异常如何处理?
- A: 编辑议题信息—关联会议和议题中按实际决策顺序情况关联上一个决策会议和议题。

# <span id="page-13-3"></span>**5、文档下载**

# <span id="page-13-4"></span>**6、相关协议**